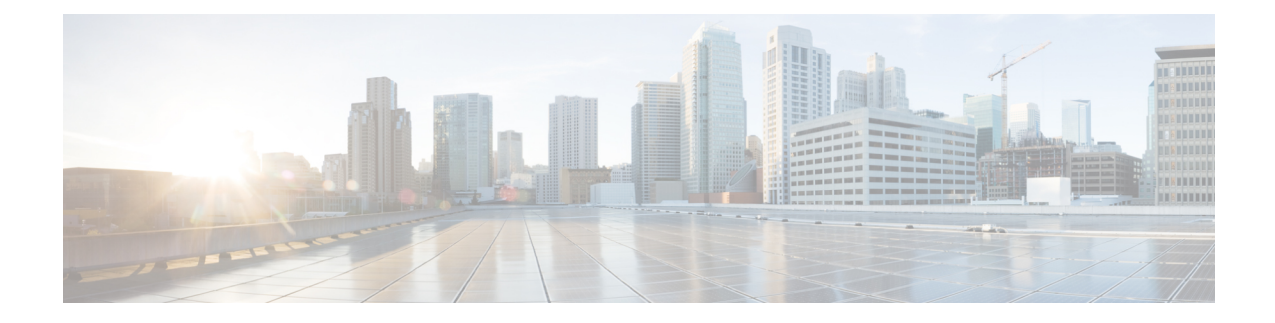

# **Perform Configuration Audits Using Compliance**

- How To Perform a [Compliance](#page-0-0) Audit, on page 1
- Enable and Disable [Compliance](#page-1-0) Auditing, on page 2
- Create a New [Compliance](#page-2-0) Policy, on page 3
- Create [Compliance](#page-2-1) Policy Rules, on page 3
- Create a [Compliance](#page-6-0) Profile That Contains Policies and Rules, on page 7
- Run a [Compliance](#page-7-0) Audit, on page 8
- View the Results of a [Compliance](#page-8-0) Audit, on page 9
- View [Violation](#page-9-0) Job Details, on page 10
- View Change Audit [Details,](#page-9-1) on page 10
- View Audit Failure and Violation [Summary](#page-10-0) Details, on page 11
- Fix Device [Compliance](#page-10-1) Violations, on page 11
- View Audit Failure and Violation [Summary](#page-11-0) Details, on page 12
- Import and Export [Compliance](#page-12-0) Policies, on page 13
- View the Contents of a [Compliance](#page-12-1) Policy XML File, on page 13
- View PSIRT and EOX [Information,](#page-13-0) on page 14

# <span id="page-0-0"></span>**How To Perform a Compliance Audit**

The following table lists the basic steps for using the Compliance feature.

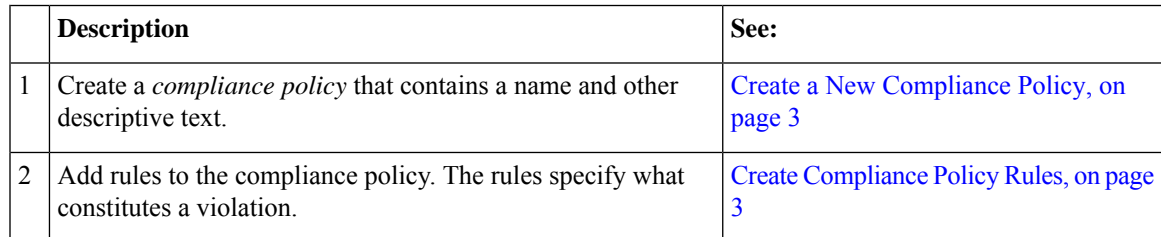

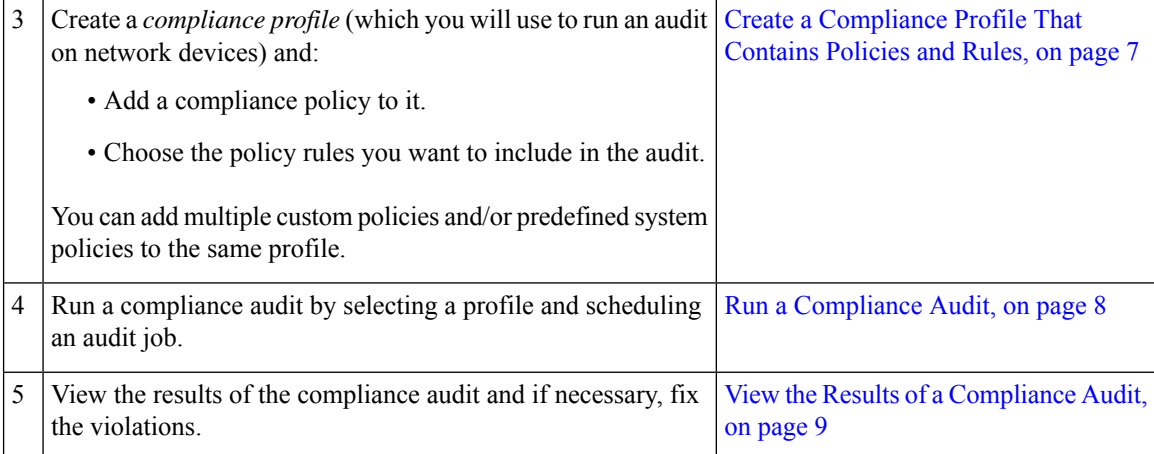

# <span id="page-1-0"></span>**Enable and Disable Compliance Auditing**

The Compliance feature uses device configuration baselines and audit policies to find and correct any configuration deviations in network devices. It is disabled by default because some of the compliance reports can impact system performance. To enable the Compliance feature, use the following procedure.

**Note**

To use the compliance feature, your system must meet the Professional sizing requirements, as specified in the Cisco Evolved [Programmable](https://www.cisco.com/c/en/us/support/cloud-systems-management/evolved-programmable-network-epn-manager/products-installation-guides-list.html) Network Manager Installation Guide.

In Cisco EPN Manager, disabling compliance auditing disables the compliance from GUI and stops the compliance data collection in the background. User must restart the Cisco EPN Manager server and resync the devices for the compliance settings to be functional. **Note**

**Step 1** Choose **Administration** > **Settings** > **System Settings**, then choose **General** > **Server**.

- **Step 2** Next to Compliance Services, click **Enable**, then click **Save**.
- **Step 3** Restart the application.
- **Step 4** Re-synchronize the device inventory: Choose **Inventory**> **Network Devices**, select all devices, then click **Sync**.
	- If compliance was enabled in Cisco EPN Manager before upgrading to version 3.0, after upgrade the compliance will be disabled in System Settings. User must enable it manually as per the steps mentioned in this section. In this scenario, restarting the Cisco EPN Manager server and resync of devices is not required. **Note**

### <span id="page-2-0"></span>**Create a New Compliance Policy**

You can create a new compliance policy starting with a blank policy template.

- **Step 1** Choose **Configuration** > **Compliance** > **Policies**.
- **Step 2** Click the Create Compliance Policy (+) icon in the **Compliance Policies** navigation area on the left.
- **Step 3** In the dialog box, enter a name and optional description, then click **Create**. The policy is added to the **Compliance Policies** navigation area on the left.

To duplicate the policy click the **i** icon and choose **Duplicate Policy**.

#### **What to do next**

Add rules to the compliance policy. See Create [Compliance](#page-2-1) Policy Rules, on page 3.

### <span id="page-2-1"></span>**Create Compliance Policy Rules**

Compliance policy rules are platform-specific and define what is considered a device violation. A rule can also contain CLI commands that fix the violation. When you are designing the compliance audit job, you can select the rules you want to include in the audit (see Run a [Compliance](#page-7-0) Audit, on page 8).

Cisco EPN Manger supports audit for AireOS Wireless LAN Controllers platform.

- **Step 1** Choose **Configuration** > **Compliance** > **Policies**, then select a policy from the navigation area on the left.
- **Step 2** From the work area pane, click **New** to add a new rule.

If a similar rule exists, you can copy the rule by clicking **Duplicate**, editing the rule, and saving it with a new name.

- **Step 3** Configure the new rule by entering your rule criteria.
	- Cisco EPN Manager supports all Java-based regular expressions. See [http://www.rexegg.com/](http://www.rexegg.com/regex-quickstart.html) [regex-quickstart.html](http://www.rexegg.com/regex-quickstart.html). **Note**
	- a) Enter a title, description, and other information in the **Rule Information** text fields. This information is free text and does not impact any of the rule settings.
	- b) Specify the devices for this rule in the **Platform Selection** area.
	- c) (Optional) In the **Rule Inputs** area, click **New** and specify the input fields that should be displayed to a user when they run a policy that contains this rule. For example, you could prompt a user for an IP address.
		- If you choose the **Accept Multiple Values** check box, the audit will pass only if all the rule inputs match in the condition. **Note**
	- d) In the **Conditions and Actions** area, click **New** and specify the criteria that will be checked. This will determine the rule pass and fail conditions. For examples, see [Examples—Rule](#page-3-0) Conditions and Actions, on page 4.
- **Step 4** Click **Create**. The rule is added to the compliance policy.

You can create as many rules as you want. Remember that when you want to run the audit job, you can pick the rules you want to validate.

It is recommended to use Java regex for testing the expressions while creating a new compliance policy rule and validating a rule or command using regular expressions, if any. **Note**

#### **What to do next**

Create a profile that contains the compliance policy and its rules, and then perform the audit using the profile. See Create a [Compliance](#page-6-0) Profile That Contains Policies and Rules, on page 7.

### <span id="page-3-0"></span>**Examples—Rule Conditions and Actions**

- Example Conditions and Actions: DNS Servers [Configured](#page-3-1) on Device, on page 4
- [Example:](#page-3-2) Block Options, on page 4
- Example Conditions and Actions: [Community](#page-5-0) Strings, on page 6
- Example [Conditions](#page-5-1) and Actions: IOS Software Version, on page 6
- Example Conditions and Actions: NTP Server [Redundancy,](#page-6-1) on page 7

### <span id="page-3-1"></span>**Example Conditions and Actions: DNS Servers Configured on Device**

This compliance policy checks if either **IP name-server 1.2.3.4** or **IP name-server2.3.4.5** is configured on the device. If they are, the policy raises a violation with the message "DNSserver must be configured as either 1.2.3.4 or 2.3.4.5."

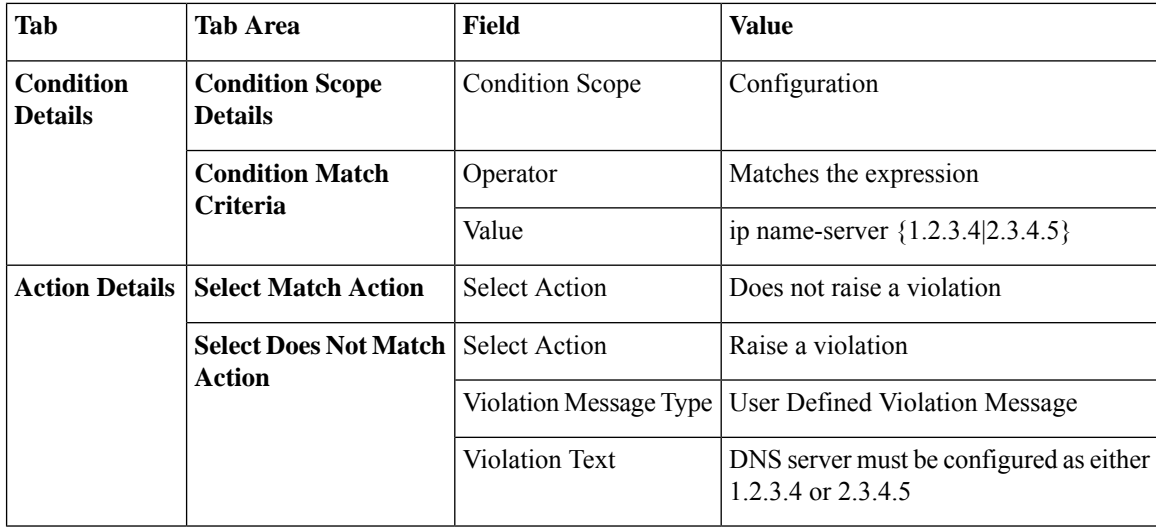

#### <span id="page-3-2"></span>**Example: Block Options**

This compliance policy checks if there are any rogue or unauthorized SNMP community strings are defined in the given blocks. If they are detected in the blocks, the policy raises a violation with the message*"Detected unauthorized community string <1.1>"* and removes all non-compliant SNMP strings from the blocks.

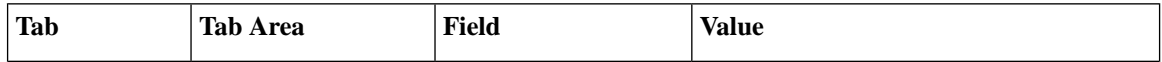

 $\mathbf I$ 

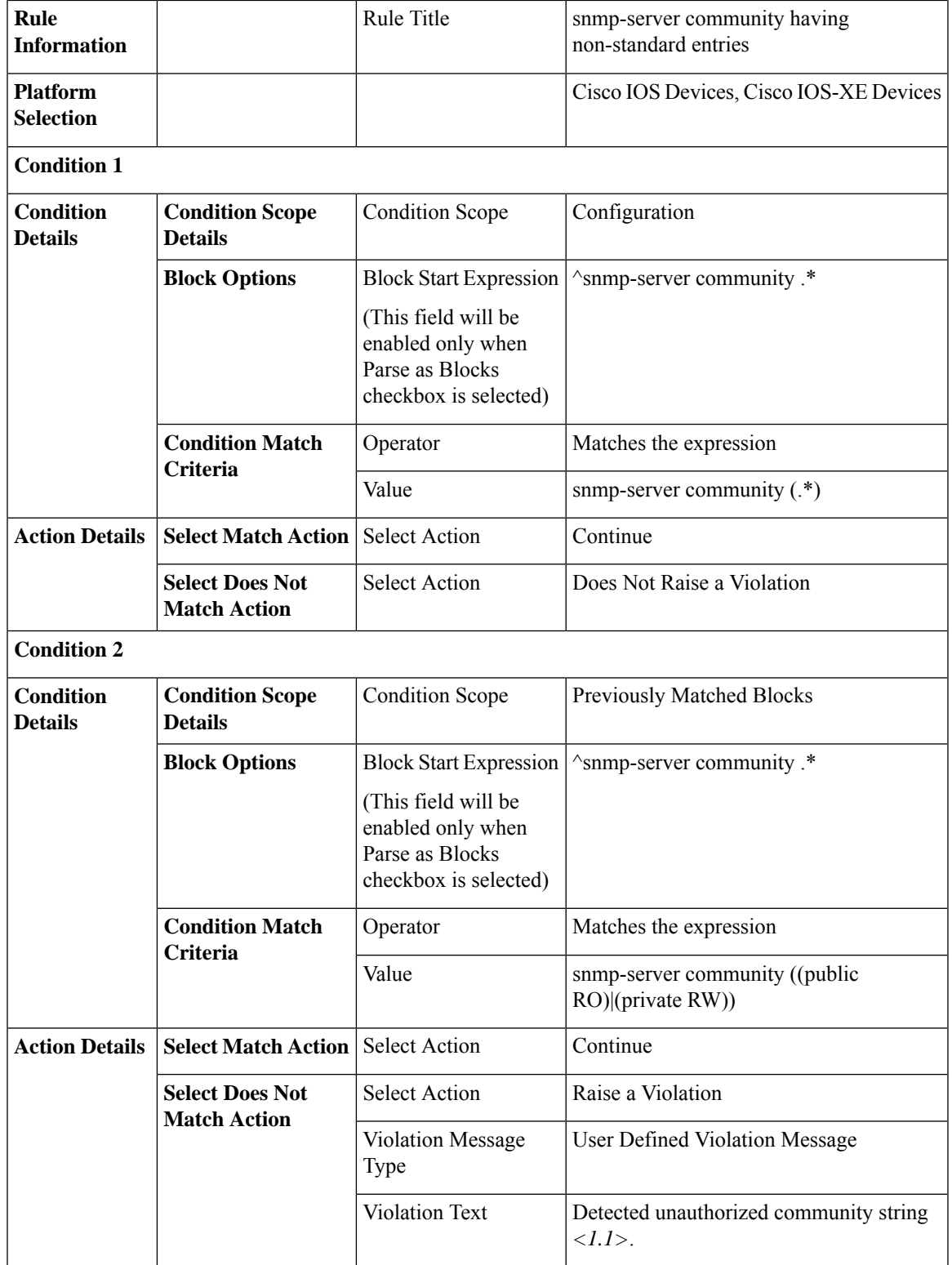

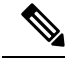

**Note**

In the above example, the matching criteria will be termed as 1.1, 1.2, and so on, for first condition. For the second condition, the matching criterial will be termed as 2.1, 2.2, and so on.

### <span id="page-5-0"></span>**Example Conditions and Actions: Community Strings**

This compliance policy checksif either**snmp-server communitypublic** or**snmp-server communityprivate** is configured on a device (which is undesirable). If it is, the policy raises a violation with the message "Community string *xxxxx* configured", where *xxx* is the first violation that was found.

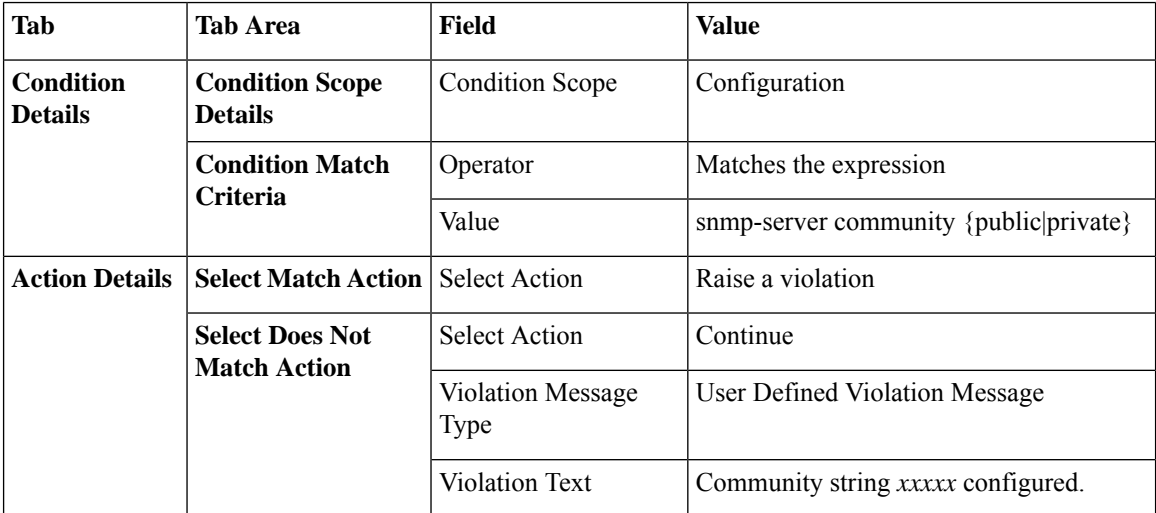

### <span id="page-5-1"></span>**Example Conditions and Actions: IOS Software Version**

This compliance policy checks if Cisco IOS software version **15.0(2)SE7** is installed on a device. If it is not, the policy raises a violation with the message "Output of show version contains the string *xxxxx*," where *xxxx* is the Cisco IOS software version that does not match 15.0(2)SE7.

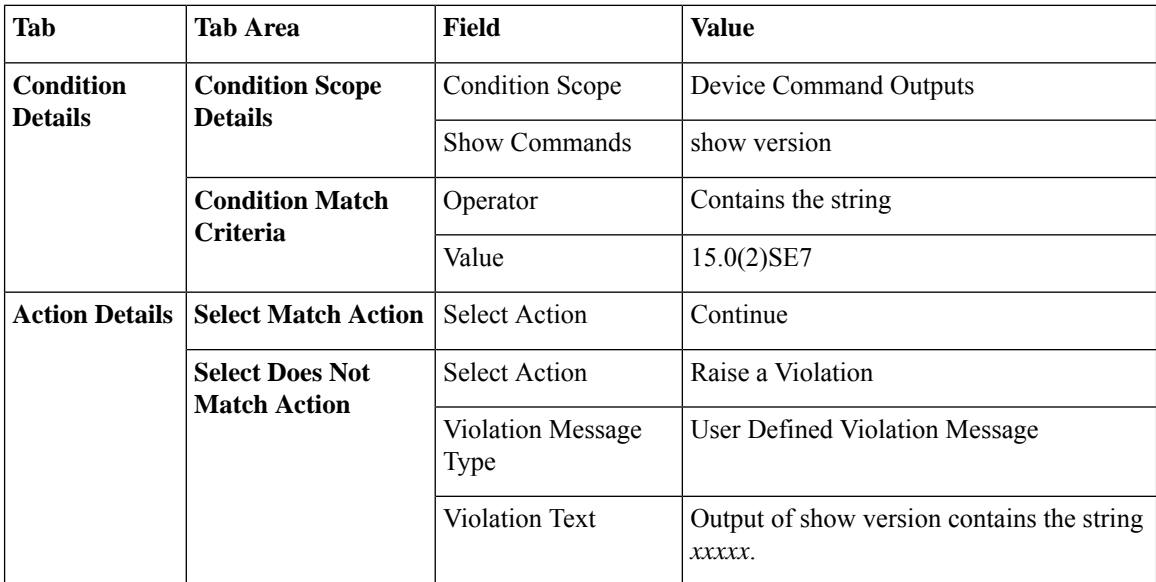

### <span id="page-6-1"></span>**Example Conditions and Actions: NTP Server Redundancy**

This compliance policy checks if the command **ntp server** appears at least twice on the device. If it does not, the policy raises a violation with the message "At least two NTP servers must be configured."

![](_page_6_Picture_738.jpeg)

# <span id="page-6-0"></span>**Create a Compliance Profile That Contains Policies and Rules**

A compliance profile contains one or more compliance policies. When you add a compliance policy to a profile, all of the policy's rules are applied to the profile. You can customize the profile by selecting the policy rules you want to include (and ignoring the others). If you group several policies in a profile, you can select and deselect the rules for each policy.

If you login as a Root, Admin or Super User, you will be able to do the following actions:.

- Create, edit or delete a profile.
- Select the rules that are created in the Policies page.

![](_page_6_Picture_10.jpeg)

"Other" users need to enable the following task permissions to perform the relevant actions:

- **Compliance Audit Profile Access** to run the profile, refresh the profile and browse through the policies in the profile.
- **Compliance Audit Profile Edit Access** to create and edit a compliance audit profile.

The task permissions are located in the **Administration** > **Users** > **Users, Roles & AAA** > **User Groups** page.

If you do not select the **Compliance Audit Profile Access** task permission, you will not be able to view the Profile page, even if you have selected the **Compliance Audit Profile Edit Access** task permission.

#### **Step 1** Choose **Configuration** > **Compliance** > **Profiles**.

- **Step 2** Click the Create Policy Profile (+) icon in the **Compliance Profiles** navigation area on the left. This opens the **Add Compliance Policies** dialog box.
- **Step 3** Select the policies you want to include in the profile. User defined policies will be available under the User Defined category.
	- a) In the **Add Compliance Policies** dialog box, choose the policies you want to add.
	- b) Click **OK**. The policies are added to the **Compliance Policy Selector** area.
- **Step 4** Select the rules you want to include in the policy.
	- a) Select a policy in the **Compliance Policy Selector** area. The policy's rules are displayed in the area on the right.
	- b) Select and deselect specific rules, then click **Save**.
	- The choices you make here only apply to the *policy instance* in *this profile*. Your choices do not modify the original version of the compliance policy. **Note**

#### **What to do next**

Schedule the compliance audit job as described in Run a [Compliance](#page-7-0) Audit, on page 8.

### <span id="page-7-0"></span>**Run a Compliance Audit**

To run a compliance audit, select a profile, choose the devices you want to audit (using the policies and rules in the profile), and schedule the audit job.

- **Step 1** Choose **Configuration** > **Compliance** > **Profiles**.
- **Step 2** Select a profile in the **Compliance Profiles** navigation area on the left.
- **Step 3** Click the Run Compliance Audit icon in the **Compliance Profiles** navigation area.
- **Step 4** Expand the **Devices and Configuration** area, select the required devices and configuration files that you want to audit.
	- a) Select the devices (or device groups).
	- b) Specify which configuration file you want to audit.
		- **Use Latest Archived Configuration** —Audit the latest backup file from the archive. If no backup file is available,Cisco EPN Manager does not audit the device.
		- **Use Current Device Configuration** Poll and audit the device's running configuration. (For example, show command output will be from the device's running configuration.)

When you select this option, Cisco EPN Manager first takes a backup of the configuration from device and then performs audit. This is useful when periodic or event triggered configuration backup is not enabled and also useful because archived configuration in Cisco EPN Manager is often out-of-sync with the device.

- c) Click **Next**.
- **Step 5** Enter a value in the **Configure Idle Time Limit (min)** field. By default, the time limit is set to 5 minutes. Users can enter a number between 5 and 30 if they wish to change the time limit. The audit job will be aborted if it is idle for the configured time limit.
- **Step 6** Select **Now** to schedule the audit job immediately or select **Date** and enter a date and time to schedule it later.

Use the **Recurrence** option to repeat the audit job at regular intervals.

![](_page_8_Picture_1078.jpeg)

- **Step 9** You can view the following details in the email triggered for an audit job; Job Name, Job Type, Status, LastRunStatus, PI HostName, PI Host IP, Policy Profile Name, Total Device Count, Audited Device Count, Non-Audited Device Count, and links to verify the profile and job details.
- **Step 10** You can view the following details in the email triggered for a fix job; Job Name, Job Type, Status, LastRunStatus, PI HostName, PI host IP, and link to verify the job details.
- **Step 11** You will receive the job details in CSV format as an attachment. The CSV file is not secured with password.

#### **What to do next**

Check the audit results as described in View the Results of a [Compliance](#page-8-0) Audit, on page 9.

## <span id="page-8-0"></span>**View the Results of a Compliance Audit**

Use this procedure to check an audit job results. The results will tell you which devices were audited, which devices were skipped, which devices had violations, and so forth. There might be several different compliance policies running on a single device.

After a job is created, you can set the following preferences for the job:

- Pause Series—Can be applied only on jobs that are scheduled in the future. You cannot suspend a job that is running.
- Resume Series—Can be applied only on jobs that have been suspended.
- Edit Schedule—Reschedule a job that has been scheduled for a different time.

#### **Step 1** Choose **Administration > Dashboards > Job Dashboard > User Jobs > Compliance Jobs**.

**Step 2** Click the **Audit Jobs** tab, locate your job, and check the information in the **Last Run** column.

![](_page_8_Picture_1079.jpeg)

For a compliance audit job, the number of violations supported is 20000 for Standard setup and 80000 for Pro and above setup of Cisco EPN Manager.

- **Step 3** If the audit check failed:
	- To see which devices failed, hover over the "i" icon next to the **Failure** hyperlink to display a details popup.
- Launch a Device 360 view by selecting the job, clicking **View Job Details**, and clicking the "i" icon next to a device in the popup window.
- **Step 4** For the most detail, click the **Failure** hyperlink to open the **Compliance Audit Violation Details** window.
	- **Note** Use the **Next** and **Previous** buttons to traverse the **Compliance Audit Violation Details** window.

#### **What to do next**

To fix any of the violations, see Fix Device [Compliance](#page-10-1) Violations, on page 11.

## <span id="page-9-0"></span>**View Violation Job Details**

The following table shows the details that can be viewed from the Violation Details page.

![](_page_9_Picture_691.jpeg)

### <span id="page-9-1"></span>**View Change Audit Details**

- **Step 1** Log in to Cisco EPN Manager as an administrator
- **Step 2** Choose **Monitor** > **Tools** > **Change Audit Dashboard**.

The **Change Audit Dashboard** displays the network audit logs and change audit data of device management, user management, configuration template management, device community and credential changes, and inventory changes of devices. The **Change Audit report** and **Change Audit** dashboard display the details irrespective of the virtual domain you are logged in.

The **Change Audit Dashboard** screen now displays the Device Name apart from other subtleties such as IP Address, Audit Description, Audit Name, and Client IP Address. Additionally, click the i icon besides the IP Address to view the Device 360 details.

# <span id="page-10-0"></span>**View Audit Failure and Violation Summary Details**

You can view detailed violation information, export this data, and view details of compliance jobs. You can export detailed data for a specific job, or export summary data for multiple jobs.

- **Step 1** Choose **Administration > Dashboards > Job Dashboard > User Jobs > Compliance Jobs**.
- **Step 2** To view the details for a specific audit job:
	- a) Click the **Audit Jobs** tab and locate your job.
	- b) Click the job's **Failure** hyperlink to view the **Compliance Audit Details** window.

You can view information about the policy name, the set rules, its compliance state, the total violation count, the job's instance count, its highest severity value, and the ignored count values.

- c) To export these details use one of the following options:
	- To export the violation details to a Microsoft Excel spreadsheet in XLS format, click **Export as XLS**.
	- To export the violation details to a Microsoft Excel spreadsheet in comma-separated text, click **Export as CSV**.
	- To export the violation details to an HTML file, click Export as HTML.
- d) Click **Save File**.
- **Step 3** To view a collective summary of all audit jobs:
	- a) Click the **Violation Summary** tab.

You can view a collective report for all devices on which violations have occurred, their associated policy and profile names, their audit job IDs, their associated rules and rule severity values, details on whether the violations are fixable or not, or whether they are already fixed, and the message associated with the violation.

- b) To export this detailed summary report, choose one of the following options from the drop-down menu:
	- To export the summary to a Microsoft Excelspreadsheet in comma-separated text, click **Violation Report CSV**.
	- To export the summary to a PDF file, click **Violation Report PDF**.
- c) Click **Save File**.

#### **What to do next**

To fix any of the violations, see Fix Device [Compliance](#page-10-1) Violations, on page 11.

# <span id="page-10-1"></span>**Fix Device Compliance Violations**

Use this procedure to fix compliance violations for a failed compliance audit.

- **Step 1** Choose **Administration > Dashboards > Job Dashboard > User Jobs > Compliance Jobs**.
- **Step 2** Click the **Audit Jobs**, locate your job, and check the information in the **Last Run Result** column.
- **Step 3** Click the **Failure** hyperlink to open the **Compliance Audit Violation Details** window.
	- **Note** Use the **Next** and **Previous** buttons to traverse the **Compliance Audit Violation Details** window.
- **Step 4** In the **Job Details and Violations** area, click **Next**.
- **Step 5** In the **Violations by Device** area, select the device and violation and click **Next**.
- **Step 6** In the **Fix Rule Inputs** area, preview the fix commands that were previously defined in the policy, then click **Next**.

If custom policies are created with fix CLI  $^{\sim}$ Rule input ID $^{\sim}$  as the action for the condition, then the Fix Rule Inputs tab is displayed. Enter the required fix rule values and click **Next** to continue.

- **Step 7** Review the configuration that is displayed in the Preview Fix Commands pop up.
- **Step 8** Schedule the fix job so that the generated configuration can be deployed to the device, then Click **Schedule the Fix Job**.
	- User can add the compliance fix CLI to the device's startup configuration. This retains the fix CLI even when the device is rebooted. **Note**

#### **What to do next**

To view any of the violations job details, see View Audit Failure and Violation [Summary](#page-10-0) Details, on page [11.](#page-10-0)

## <span id="page-11-0"></span>**View Audit Failure and Violation Summary Details**

You can view detailed violation information, export this data, and view details of compliance jobs. You can export detailed data for a specific job, or export summary data for multiple jobs.

- **Step 1** Choose **Administration > Dashboards > Job Dashboard > User Jobs > Compliance Jobs**.
- **Step 2** To view the details for a specific audit job:
	- a) Click the **Audit Jobs** tab and locate your job.
	- b) Click the job's **Failure** hyperlink to view the **Compliance Audit Details** window.

You can view information about the policy name, the set rules, its compliance state, the total violation count, the job's instance count, its highest severity value, and the ignored count values.

- c) To export these details use one of the following options:
	- To export the violation details to a Microsoft Excel spreadsheet in XLS format, click **Export as XLS**.
	- To export the violation details to a Microsoft Excel spreadsheet in comma-separated text, click **Export as CSV**.
	- To export the violation details to an HTML file, click Export as HTML.
- d) Click **Save File**.
- **Step 3** To view a collective summary of all audit jobs:
	- a) Click the **Violation Summary** tab.

You can view a collective report for all devices on which violations have occurred, their associated policy and profile names, their audit job IDs, their associated rules and rule severity values, details on whether the violations are fixable or not, or whether they are already fixed, and the message associated with the violation.

- b) To export this detailed summary report, choose one of the following options from the drop-down menu:
	- To export the summary to a Microsoft Excelspreadsheet in comma-separated text, click **Violation Report CSV**.
	- To export the summary to a PDF file, click **Violation Report PDF**.
- c) Click **Save File**.

#### **What to do next**

To fix any of the violations, see Fix Device [Compliance](#page-10-1) Violations, on page 11.

## <span id="page-12-0"></span>**Import and Export Compliance Policies**

Compliance policies are saved as XML files. You can export individual compliance policies and, if desired, import them into another server. Files can only be imported in XML format.

#### **Step 1** Choose **Configuration** > **Compliance** > **Policies**.

- **Step 2** To export a compliance policy:
	- a) Mouse hover on "i" icon next to the policy in the **Compliance Policies** navigation area on the left.
	- b) In the popup window, click the **Export Policy as XML** hyperlink, and save the file.
- <span id="page-12-1"></span>**Step 3** To import a compliance policy:
	- a) Click the Import Policies icon above the **Compliance Policies** navigation area on the left.
	- b) In the **Import Policies** dialog box, click **Choose Policies**.
	- c) Browse to the XML file and select it.
	- d) Click **Import**.

## **View the Contents of a Compliance Policy XML File**

Compliance policies are saved as XML files. To view the contents of a policy's XML file:

![](_page_12_Picture_765.jpeg)

- **Step 2** Locate the policy in the **Compliance Policies** navigation area on the left, then hover your mouse over the "i" icon next to the policy.
- **Step 3** In the popup window, click the **View Policy as XML** hyperlink. Cisco EPN Manager displays the content in XML format.

## <span id="page-13-0"></span>**View PSIRT and EOX Information**

- View Device Security [Vulnerabilities](#page-13-1) , on page 14
- View Device Hardware and Software [End-of-Life](#page-14-0) Report , on page 15
- View Module Hardware [End-of-Life](#page-14-1) Report, on page 15
- View Field [Notices](#page-14-2) for Device , on page 15

![](_page_13_Picture_7.jpeg)

**Note**

The PSIRT and EOX page displays the PAS and RBML bundle generated dates. The PAS report holds the PSIRT and EoX records that are published on or before the bundle generated dates. It will not display the PSIRT records that are published post the bundle generation.

### <span id="page-13-1"></span>**View Device Security Vulnerabilities**

You can run a report to determine if any devices in your network have security vulnerabilities as defined by the Cisco Product Security Incident Response Team (PSIRT). The report includes Device PSIRT, Device Hardware EOX, Device Software EOX, Module Hardware EOX and Field Notice information. You can also view documentation about the specific vulnerabilities that describes the impact of a vulnerability and any potential steps needed to protect your environment.

![](_page_13_Picture_11.jpeg)

PSIRT and EOX reports cannot be run for specific devices. When you schedule PSIRT and EOX jobs, the report is generated for all devices in Managed and Completed state (on the **Inventory > Configuration > Network Devices** page). **Note**

#### **Before you begin**

Sync the devices prior to scheduling the job. Choose **Configuration** > **Network Devices**, select the devices, then click **Sync**.

#### **Step 1** Choose **Reports** > **PSIRT and EoX**.

**Step 2** Schedule and run the job. The **Schedule** dialog box appears. You can set the **Start Time** and **Recurrence** options and then click the **Submit** button to schedule the job. Click the **OK** button, in the pop-up that appears, to delete the already scheduled job and create a new one.

A job is created in which Device PSIRT, Device Hardware EOX, Device Software EOX, Module Hardware EOX and Field Notice information is gathered and reported. Separate jobs on each of the tabs need not be created.

- **Step 3** Click **View Job Details** to view the current status of the PSIRT report.
- **Step 4** When the report is completed, click the **Device PSIRT** tab to view PSIRT information.
- **Step 5** In the **PSIRT** Title column, click the hyperlink to view the full description of a security vulnerability.
- **Step 6** (Optional) You can export the device PSIRT details in PDF and CSV format for each device and for all devices collectively.

### <span id="page-14-0"></span>**View Device Hardware and Software End-of-Life Report**

You can run a report to determine if any Cisco device hardware or software in your network have reached end of life (EOX). This can help you determine product upgrade and substitution options.

#### **Step 1** Choose **Reports > PSIRT and EOX**.

**Step 2** Click **Schedule Job**. The **Schedule** dialog box appears. You can set the **Start Time** and **Recurrence** options and then click the **Submit** button to Schedule the job. Click the **OK** button, in the pop-up that appears, to delete the already scheduled job and create a new one.

A job is created in which Device PSIRT, Device Hardware EOX, Device Software EOX, Module Hardware EOX and Field Notice information is gathered and reported. You do not create separate jobs on each of the tabs.

**Step 3** After the job completes, click one of the following EOX tabs to view the report information specific to that tab:

#### • **Device Hardware EOX**

• **Device Software EOX**

<span id="page-14-1"></span>**Step 4** (Optional) You can export these device EOX details in PDF and CSV format for each device and for all devices collectively.

### **View Module Hardware End-of-Life Report**

You can run a report to determine if any Cisco module hardware in your network have reached end of life (EOX). This can help you determine product upgrade and substitution options.

- **Step 1** Choose **Reports > PSIRT and EOX**.
- **Step 2** Click **Schedule Job**. A job is created in which Device PSIRT, Device Hardware EOX, Device Software EOX, Module Hardware EOX and Field Notice information is gathered and reported. You do not create separate jobs on each of the tabs.
- <span id="page-14-2"></span>**Step 3** Click the **Module Hardware EOX** tab to view the module hardware information.
- **Step 4** (Optional) You can export these EOX details in PDF and CSV format for each module.

### **View Field Notices for Device**

You can run a report to determine if any Cisco devices that are managed and have completed a full inventory collection have any field notices.Field Notices are notifications that are published for significant issues, other than security vulnerability-related issues, that directly involve Cisco products and typically require an upgrade, workaround, or other customer action.

**Step 1** Choose **Reports > PSIRT and EOX**.

**Step 2** Click **Schedule Job**. The **Schedule** dialog box appears. You can set the **Start Time** and **Recurrence** options and then click the **Submit** button to schedule the job. Click the **OK** button, in the pop-up that appears, to delete the already scheduled job and create a new one.

A job is created in which Device PSIRT, Device Hardware EOX, Device Software EOX, Module Hardware EOX and Field Notice information is gathered and reported. You do not create separate jobs on each of the tabs.

- **Step 3** Click the **Field Notice** tab to view field notice information.
- **Step 4** Click on the *i* icon in the Vulnerable column to open the Field Notice URL and Caveat Details dialog box. Click on the Field Notice URL to view more information on cisco.com.
- **Step 5** (Optional) You can export the device field notice details in PDF and CSV format for each device and for all devices collectively.